# 【1 回目】 ユーザー名設定変更マニュアル 〜Windows Live メール設定変更方法〜

この設定方法は 2012 を対象としています。

### **1.**「Windows Live Mail」を起動します。

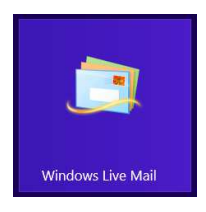

#### **2.**【受信トレイ】画面が表示されます。[アカウント]タブをクリックします。

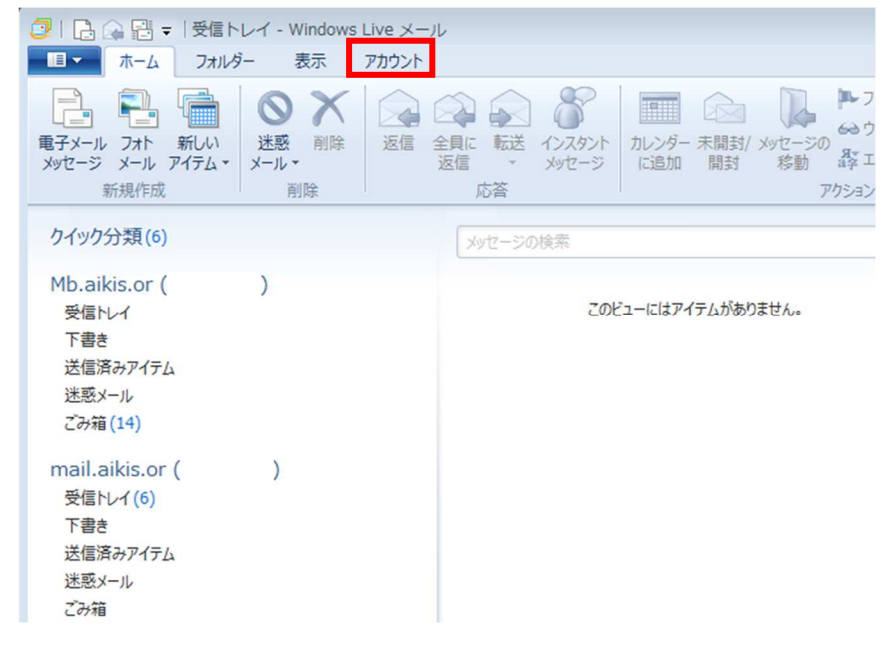

**3.**[プロパティ]をクリックします。

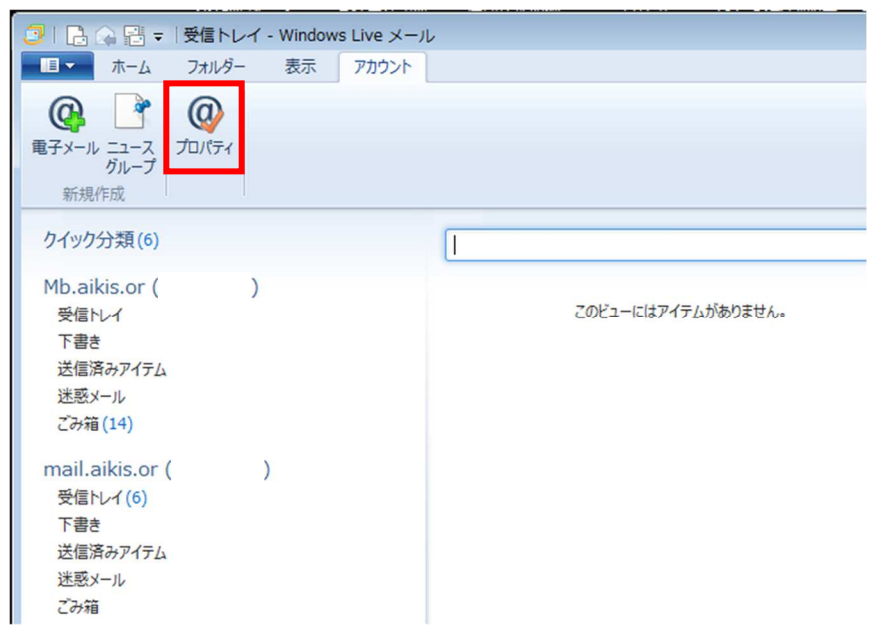

#### **4.**【メールアカウントのプロパティ】画面が表示されます。 [サーバー]タブをクリックします。

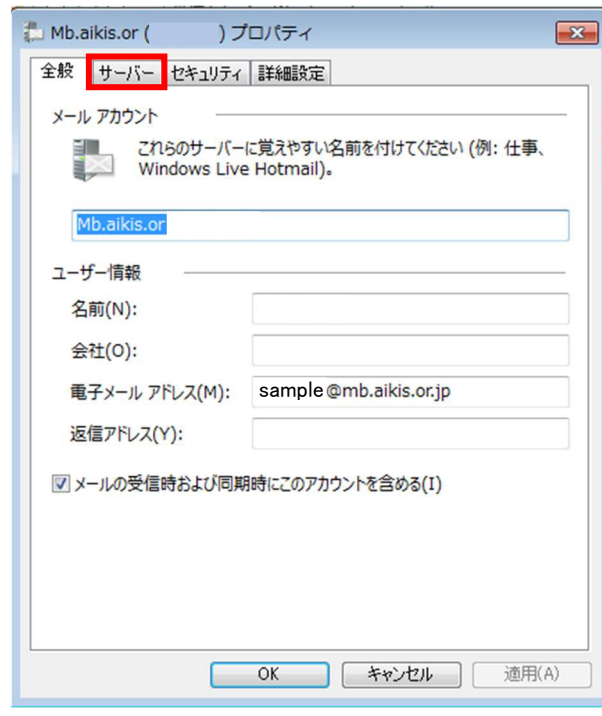

## **5.**【サーバー】画面が表示されます。 「ユーザー名(A):」にメールアドレスを入力してください。

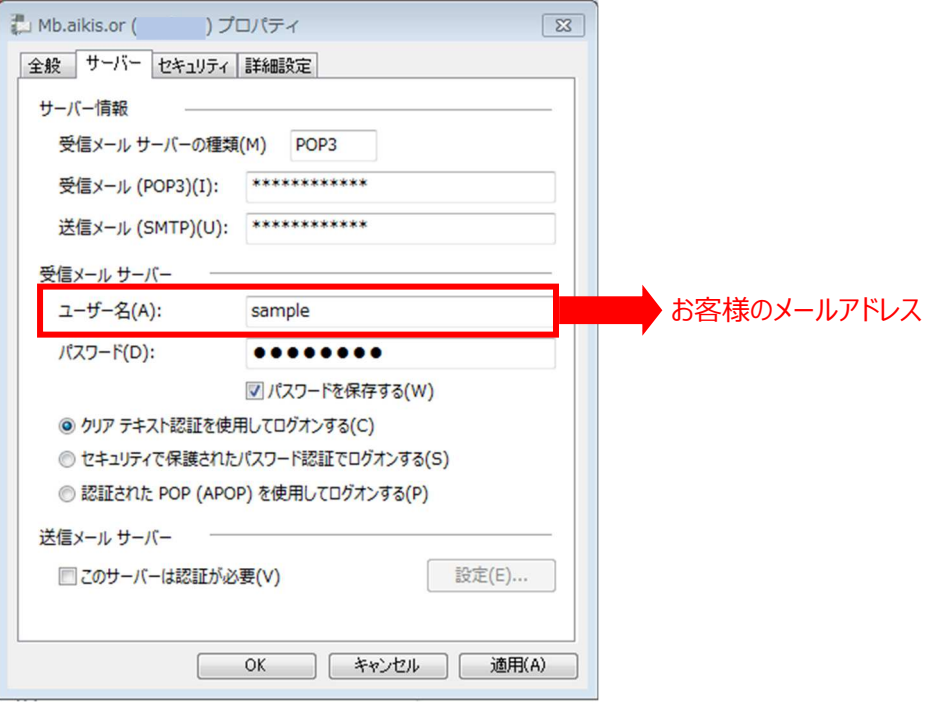

**6.**変更完了後、[OK]をクリックします。

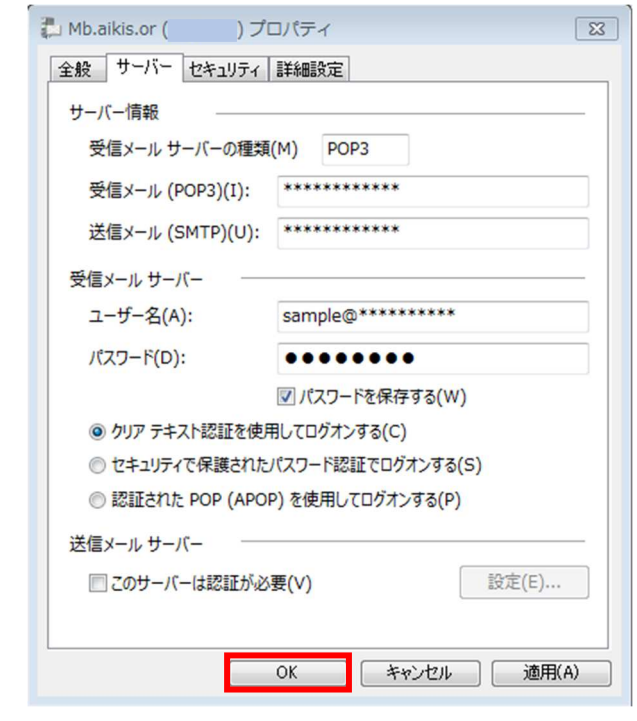

- 7. 【受信トレイ】画面が表示されましたら、送受信テストを行ってください。
- 8. 送受信が出来たら完了、出来ないようでしたら「手順 2 」からもう一度確認してく ださい。